| Number  | 005                                   |
|---------|---------------------------------------|
| Subject | PC-P2HTE/PC-ART Program Timer Setting |
| Date    | Thursday, 06 November 2008            |

Ensure that the Remote Controller is turned OFF before commencing any of the following settings

## 1) Setting the actual time and day

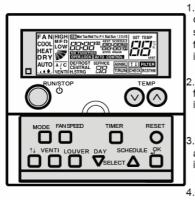

1.Press ♥ DAY switch more than 3 seconds to change the operation mode to actual time setting mode. SET is indicated and the day flickers. The days except the actual day are indicated.

2.Press  $\nabla$  DAY switch until the actual day flickers, then press OK switch. Selected day is indicated and "time" flickers.

3.Press SELECT △ ∇ switch to adjust "Hour", and when adjusted press OK switch. "Hour" is indicated and "minutes" flickers.

4.Press △∇ switch to adjust "minutes", and when adjusted press OK switch. The actual time setting mode is finished and changed to normal mode. "Minutes" is indicated and SET is lighted off. "Seconds" starts from zero.

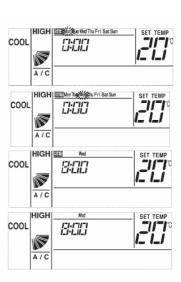

## 2) Setting/programming the timer schedule

a) Press the "TIMER" button. "SET" and "SCHEDULE will be indicated on the display. Schedule number 1 will flicker. All other schedule numbers will be shown but will not flicker

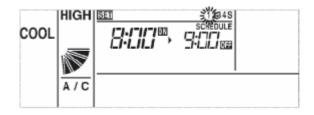

There are four standard schedule settings and an additional SHIFT (Energy Saving Mode) setting. This is labelled "S".

b) Press the "\( \Delta \) SCHEDULE" button. The Schedules will move from setting 1 to S (Energy Saving Mode.)

This will be as follows: 1.., 2.., 3.., 4.., S..

Do not use the "S" setting for your initial set-up. Familiarise yourself with the basic timer setting first.

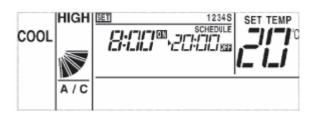

c) Select Schedule 1 for the first timer setting. Press "OK." The selected schedule number will stop flashing and will be indicated.

The hour of the "Hour ON" time will be flashing.

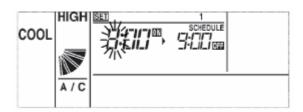

d) Press the " $\triangle$  - SCHEDULE" and " $\nabla$  - DAY" arrows to select the hour time, in this case "8".

Press **"OK."** The hour setting will stop flashing and remain steady. The minutes will flash.

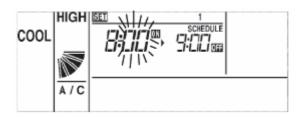

e) Press the " $\triangle$ " and " $\nabla$ " arrows to select the minutes time, in this case 15 (8.15am).

Press **"OK."** The minutes setting will stop flashing and remain steady. The "Hour OFF" time will now be flashing

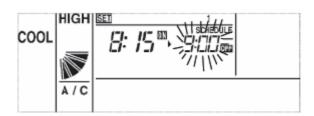

f) Select the "Hour Off" time by pressing the " $\Delta$ " and " $\nabla$ " buttons and the "**OK**" button, repeating the procedure in steps 4 and 5.

The example below now shows an "Hour On" time of 8.15am and an "Hour Off" time of 9.00am.

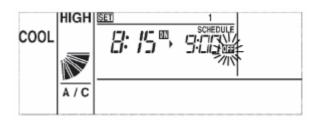

g) The timer for Schedule "1" is now set. Press the "TIMER" button to go back to normal operation mode. .

When the "TIMER" button is pressed the "SET" and "SCHEDULE" will go off and the operation mode showing the set temperature and the time-clock setting will resume.

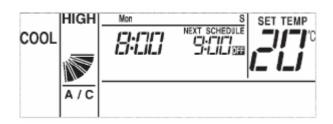

h) To set additional schedules follows steps 1-7 as listed above. Select Schedule 2, then Schedule 3 etc:

Typical schedule setting is as follows:

NOTE1: It is not advisable to use this 7 day timer if you are already using a central station controller. Use the 7 day timer option on the central station for all schedule settings. This is because the central station may override all of your settings.

NOTE 2: To delete any schedule settings, repeat the procedure as above. When you come to set the hours and minutes, press "RESET" followed by "OK" instead of setting hours and minutes. Complete the procedure by pressing the TIMER button to return to normal operation.

Now that the Schedules are set they need to be applied to specific days to allow the timer to work.

See next page for step-by-step guide to this procedure.

## 3) Setting schedules to specific week days.

- a) Ensure that the timer is off. Press and hold the "TIMER" button for at least three seconds.
- b) "SET", the schedule numbers and the days of the week will all be highlighted.

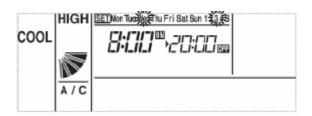

c) Press the " $\nabla$  **DAY**" button to scroll through all of the days.

These will scroll as follows:

Mon

Tues

Weds

Thurs

Fri

Sat

Sun

Mon, Tues, Wed, Thurs, Fri, Sat, Sun (flashing together)

Mon, Tues, Wed, Thurs, Fri (flashing together)

Sat, Sun (flashing together)

When you have selected the days that you want leave this flashing.

- d) Press the "SCHEDULE  $\triangle$ " button to scroll through all of the schedules (1..., 2..., 3..., 4..., S...)
- e) Select the Schedule you need for the day you have selected. Press "OK." By repeatedly pressing "OK" you can remove the non-operational schedule settings from the display.
- f) The day schedule is now set. Press the "TIMER" button to go back to normal operation mode.

g) The remote control display will now show the current time and the "NEXT SCHEDULE" setting.

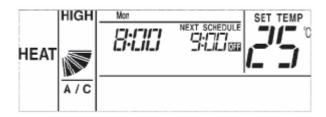

Note: - If the operation does not work and "NEXT SCHEDULE" is flashing, press the "SCHEDULE" button for three seconds. This will give a constant display and the timer operation will work.

## 4) <u>"SHIFT" Temperature Setting (Energy Saving Mode).</u>

A setting of +/-3°C or +/-5°C can be applied to the schedule setting "S".

In cooling mode the temperature will differ by +3 or 5°C.

In heating mode the temperature will differ by -3 or 5°C.

- a) Perform steps 2a to 2f. Select "S" as the schedule setting.
- b) After you have selected the "Hour off" time, press "OK" as normal. You will then be prompted to enter the temperature shift setting as shown below.

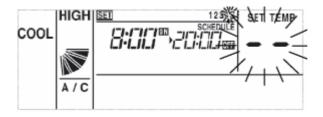

c) Press the " $\Delta$ " and " $\nabla$ " arrows to scroll between 3 or 5°C.

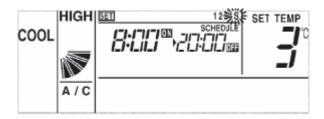

d) The timer for Schedule "S" is now set. Press the "TIMER" button to go back to normal operation mode.

# 5) <u>To set Automatic Heating operation (Anti-Freeze protection)</u>

- a) In Normal operation mode, press and hold the "MODE" button for more than 3 seconds. This activates the Anti-Freeze protection mode.
- b) This is indicated by the words "ON" in reversed out writing appearing next to the actual time shown here on the left.

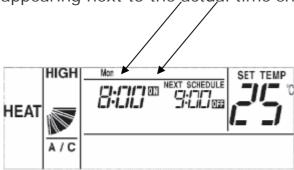

c) To cancel this setting press and hold the "MODE" button for more than 3 seconds, whilst in normal operation mode.

## 6) Anti-Tamper setting (locking the Remote Control)

This setting will prohibit the use of the operation mode, temperature adjustment, air-flow and auto-louver settings\*.

- a) In normal operation mode, press and hold the " $\Delta$ " and " $\nabla$ " buttons for more than 3 seconds
- b) "OPER. LOCK" will appear on the remote control display.

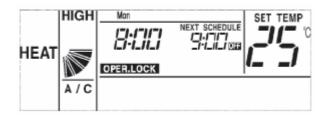

- c) To cancel this setting press and hold the " $\Delta$ " and " $\nabla$ " buttons for more than 3 seconds, whilst in normal operation mode.
- \* Enter controller optional set-up mode F8 Fb to set these parameters first.